## SNIP AND SKETCH APP FOR WINDOWS 10 SCRAPLIFTING

## **PREREQUISITE:**

- **1. Create a new folder under SCRAPBOOKING>SUPPLIES> Name the new folder INSPIRATION.**
- **2. Open Microsoft PowerPoint App/Keynote app. Create a new slide show. Name it INSPIRATION SLIDESHOW. Add 10 (or more blank slides).**
- **3.** Save slideshow to INSPIRATION FOLDER. Minimize the Slideshow window by clicking the in the title bar.

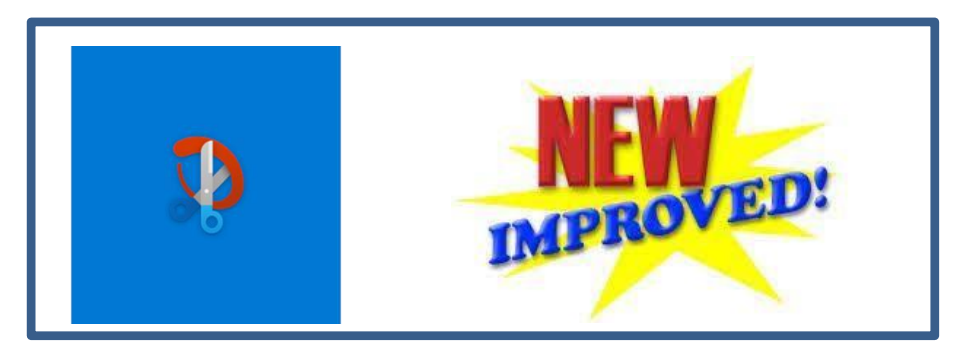

**Windows 10 has taken one of our old favorite tools, improved it slightly and given it a new name. Instead of a tool it is now called the Windows 10 Snip and Sketch App. If you have not used this tool, we hope you will use it tonight to snip some great ideas for your new INSPIRATION folder. If you have the latest Windows 10 updates installed, you should already have this new app on your computer.** 

*The old Windows snip tool has been renamed and will soon disappear.* 

![](_page_0_Picture_9.jpeg)

You can continue to  $\mathcal{F}_{\text{the odd}}$   $\mathcal{F}_{\text{the odd}}$  with down on the state  $\mathcal{F}_{\text{the odd}}$  and  $\mathcal{F}_{\text{the odd}}$  as it is

![](_page_0_Picture_11.jpeg)

**available, but I think you** 

**will want to switch to the new app because it does have some pretty helpful features. Here's how to use this new app.** 

**Maximize PowerPoint or Keynote screen, select a blank slide and click paste your snip** 

**Note: This new tool can retain 24 snips, but unfortunately, they disappear when you close your computer. Use Control + v to view your snips. If you want to save a snip click the ellipsis (…) click pin. You also have the option to share snips with another computer. You can crop your snip before pasting if needed.** 

## 2 Monday, April 12, 2021

**It is indeed better than the old tool. For more features consider Skitch (free) or a paid program called Snagit or Ashampoo.** 

**I think the best feature of this new app is that you can easily view and paste your saved snips by using** 

## **LET'S GET THE NEW APP SET UP!**

*1. SET UP THE SNIP AND SKETCH APP in your computers Setting* **by clicking on the** 

![](_page_1_Picture_6.jpeg)

**NOTIFICATION ICON (the last icon on the right side of your taskbar)>click ALL SETTINGS >type** *CLIPBOARD* **in the Settings search bar. Review the choices and turn off the ones you don't want. To get back to your desktop press Windows d.**

**2. Next - For practice, find an item on your desktop that you can snip then open the Snip and Sketch app . There are**

**several ways to open the app. I recommend that you pin it to your taskbar if you have room, or just click the Notification icon and the n click the Screen Snip icon. Pick the method that works best for you. Below is the keyboard shortcut. Windows key + shift + s**

**For more information check out this tutorial: [4](https://www.easytutorial.com/4-ways-open-snip-sketch-screenshots-windows-10.html) [Ways](https://www.easytutorial.com/4-ways-open-snip-sketch-screenshots-windows-10.html) [to Open "Snip & Sketch" for Screenshots on Windows](https://www.easytutorial.com/4-ways-open-snip-sketch-screenshots-windows-10.html) [10](https://www.easytutorial.com/4-ways-open-snip-sketch-screenshots-windows-10.html) [-](https://www.easytutorial.com/4-ways-open-snip-sketch-screenshots-windows-10.html) [Easytutorial](https://www.easytutorial.com/4-ways-open-snip-sketch-screenshots-windows-10.html)**

**Your screen will dim and a pop - up will appear with choices – Select 1 Commented [JP1]:** 

![](_page_1_Picture_12.jpeg)

**the shortcut Control V.** 

**The Mac procedure for snipping and pasting has not changed. How to capture a portion of the screen** 

- **1. Press and hold these three keys together: Shift, Command, and 4.**
- **2. Drag the crosshair to select the area of the screen to capture. ...**
- **3. To take the screenshot, release your mouse or trackpad button.**
- **4. If you see a thumbnail in the corner of your screen, click it to edit the screenshot.**

**5. When you release the mouse button, the selected area will be copied to the clipboard. Open a program that can display images (Paint, Wordpad, MS Word, PowerPoint or Keynote). Right click in the program and select Paste. The area of the screen that you snipped will be pasted into that program.** 

**It's time to go on a search for some interesting ideas to snip and paste into our new PowerPoint show. Add some music, get a nice cold drink, and let the creativity rub off on you.** 

**Smilebox.com Digital Scrapper Canva** 

3 Monday, April 12, 2021